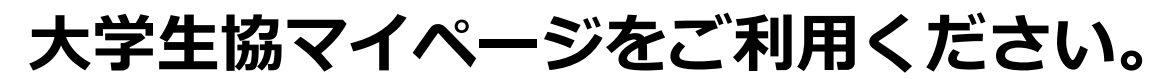

マイページで利用できるサービスです。

- ●前日のカード残高が分かります。
- ・プリペイド (電子マネー残高)
- ・ポイント残高
- · WEBポイント(アプリポイント残高)他
- ●生協電子マネーでの利用履歴がみれます。
- ・食事(食堂)利用履歴、全購入履歴
- ・入金履歴

WFB会員サービスへの登録を行います

①-1「新規ご登録はこちら」をクリック

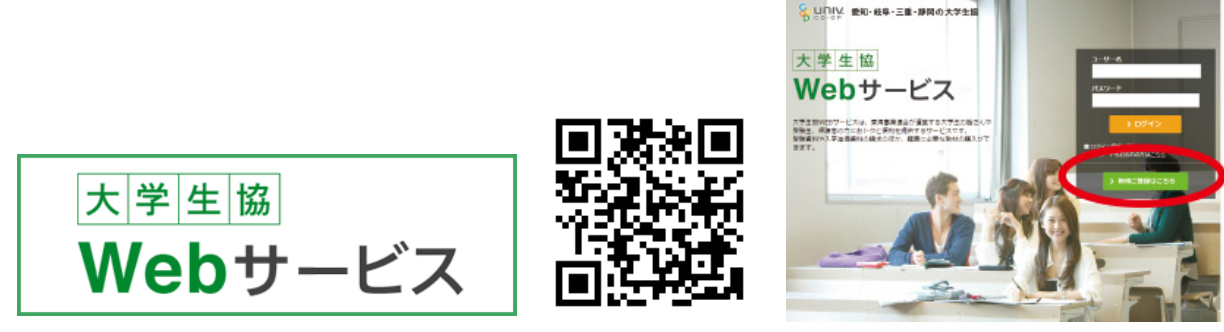

https://member.univcoop-tokai.jp/mypage/?tcd=5105

※パスワード忘れた人→「お忘れの方は**こちら** 」へ

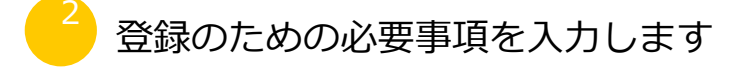

- ②-1 利用規則をご覧になって「利用規則 に同意します」を選択してください。
- ②-2 必要事項を入力し、「確認画面へ進む」の ؙؙؙボタンを押します。 ※パスワードはご自分で設定ください

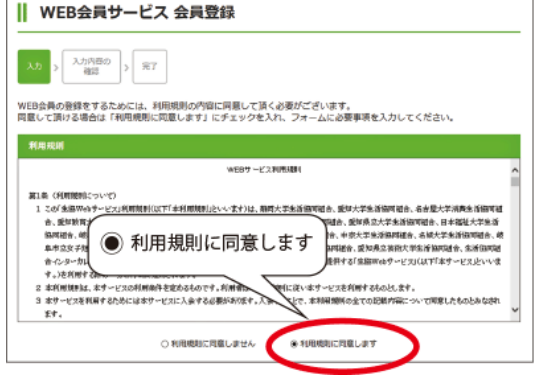

基本情報 メールアドレス  $[40007]$ メールアドレス検討 ○保護者を選択してくださ **KR9-K\*** い。 パスワード確認 登録情報 ○伊護者 ご及縁者 ◎ 学生 胜 ご登録者お名前\* 漢字  $\alpha$  $(4.5)$ [金角カタカナ]

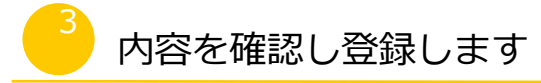

- 3-1 登録した内容に間違いがないか を確認して「登録する」のボタンを 押します。
- 3-2 登録が完了しますので、「ログイン画面へ」 のボタンを押します。 ログイン画面へ移動してください

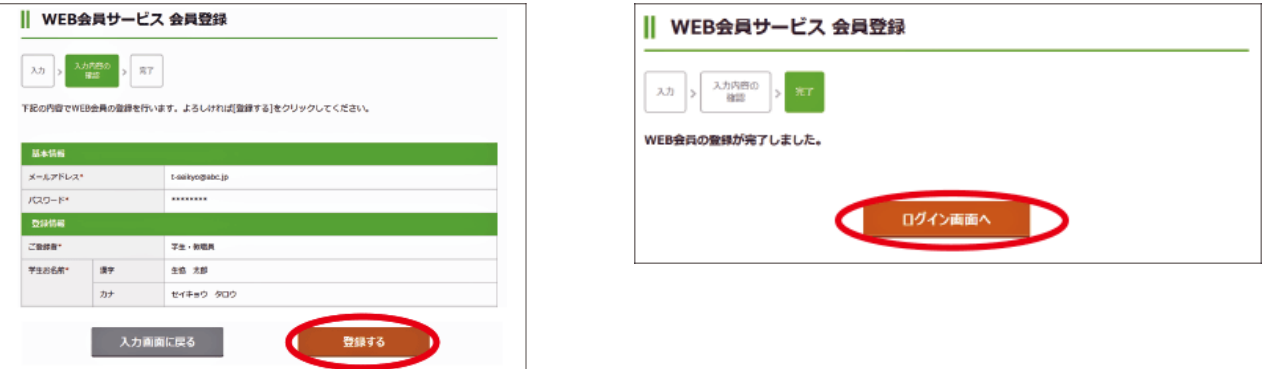

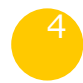

ログイン後、大学生協マイページの初回登録を行います。

④-1 登録したユーザー名・パスワードでログイン ユーザー名 →登録したメールアドレス ؙؙؙパスワード →ご自身で設定したパスワード

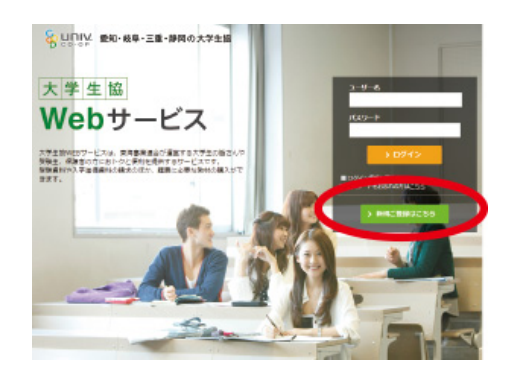

4)-3 「学生」ページに表示されている 「マイページログイン」をクリック

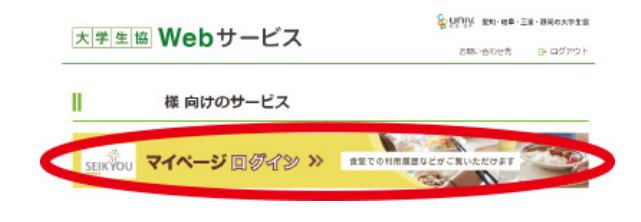

8 U.D.IV. 愛知·岐阜·三重·静岡の大学生協 大学生協 Webサービス **B-ログアウ**  $\Omega$  *x+nkmen* 生協 一郎 様向! 保護者 向けメニュー  $\bullet$ Ⅱ 保護者 向けメニュー ● 會 HOME ● 個 受験生·新入生 -<br>本月発行:タイムU -な大学生活のさまざまな 東護者の皆様の 卯月 April<br>2017<br>vol.4 EBマガミ 学生組合員へ案内している情報を抜粋し ・エートン<br>保護者の皆様への案内とし<br>「保護者の皆様の情報Web 毎月新しい情報をご案内致します。

④-2 ログイン後、「学ে様向けのサービス」

をクリック

④-4 マイページの初回登録が完了すると 利用履歴が確認できるようになります。

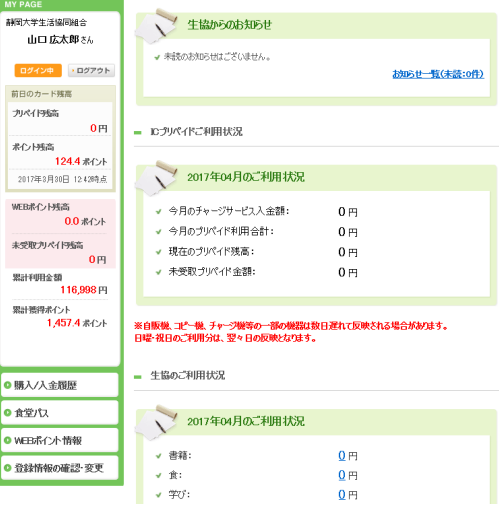